**EPA Maison des sports d'Angers 5, rue Guérin 49000 ANGERS Téléphone : 02 41 43 06 63 www.clubepa.fr**

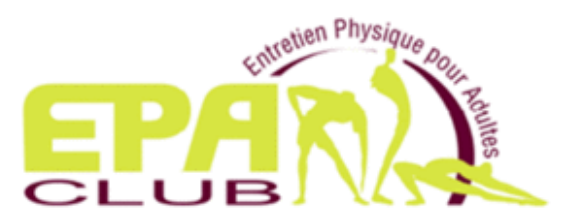

# Comment **Faire mon Inscription en ligne**

Vous **accédez à votre espace privé** après avoir activé ou créé votre compte EPA. Lorsque les **Inscriptions en Ligne** sont ouvertes, vous pourrez **adhérer** ou **réadhérer**, vous **inscrire** aux activités, aux activités à effectif réduit avec surcoût et **payer** en ligne.

## **1. Vous accédez au site de l'EPA à l'adresse suivante : https://clubepa.fr/fr**

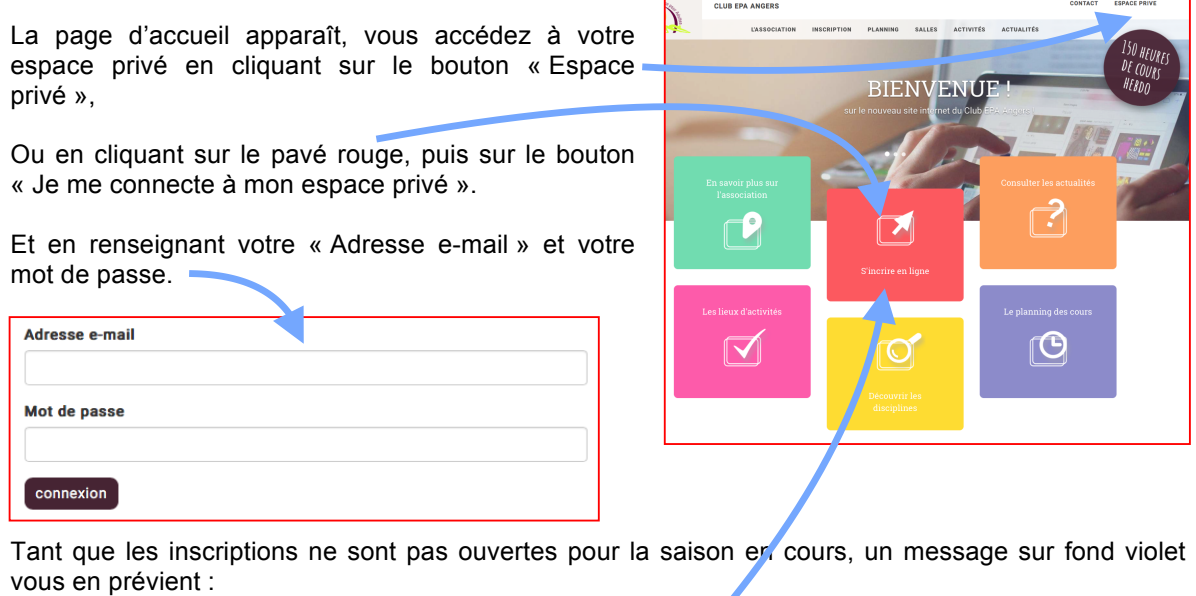

Les adhésions en ligne ouvriront le 17/08/20 à 13h00 pour la prochaine saison 2020-2021

## **2. Inscription pour la saison en cours (20xx-20xx)**

Lorsque les inscriptions sont ouvertes, un bouton sur fond vert vous l'indique dans votre espace privé.

En cliquant à nouveau sur le pavé rouge « S'inscrire en ligne », le premier écran de l'inscription s'affiche.

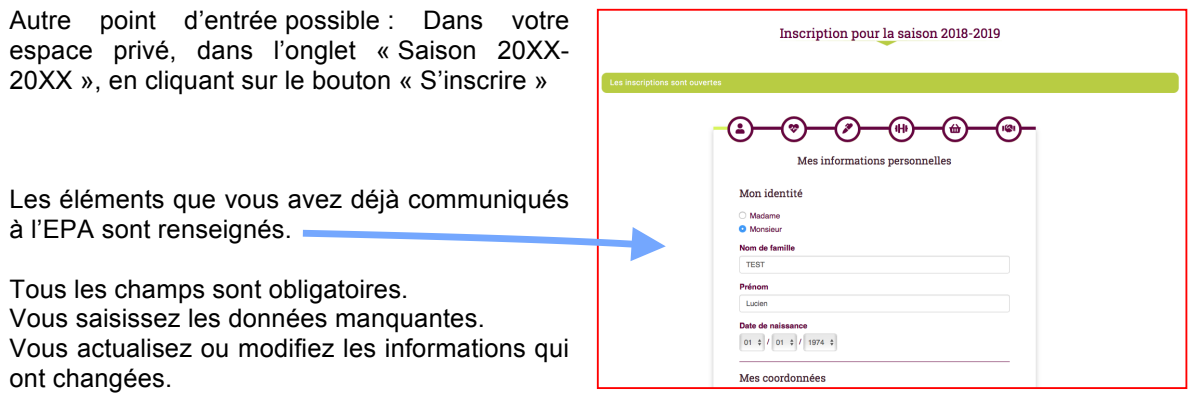

Vous cliquer sur le bouton « Je valide mes informations personnelles » pour passer à l'écran suivant.

Si toutes les informations n'ont pas été renseignées, une alerte sur fond orange vous l'indique.

En cliquant sur cette alerte, vous revenez à l'écran précédent pour correction.

#### **3. Ma santé**

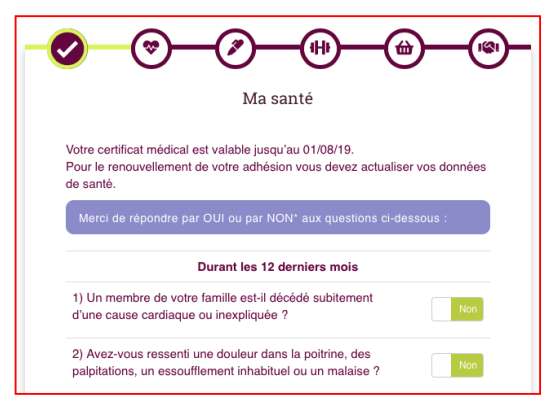

Si vous n'avez pas encore **transmis votre Certificat Médical** pour une première adhésion, ou si celui-ci est périmé (moins d'1 an pour une première adhésion et moins de 3 ans pour un renouvellement), vous êtes invité à **transmettre** un Certificat Médical valide et à **renseigner** sa date d'établissement. Vous ne pouvez pas passer à l'étape suivante de votre inscription tant que votre Certificat Médical n'est pas téléchargé.

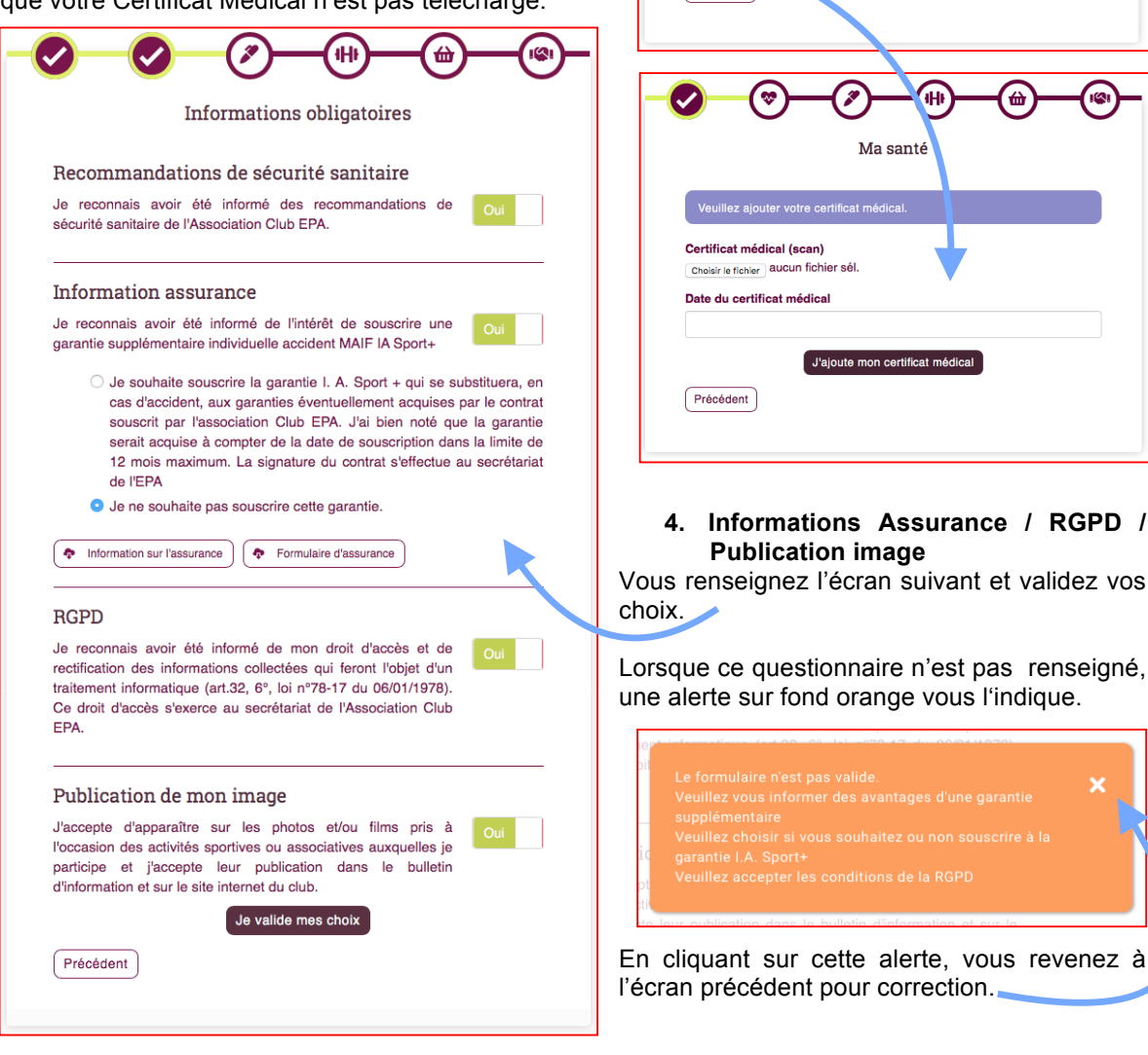

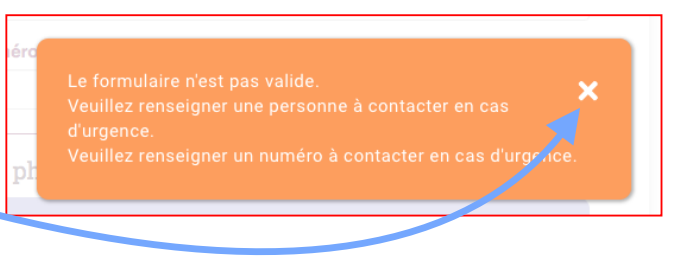

**Pour une réadhésion**, lorsque la date de votre certificat médical est valable (moins de 3 ans), vous répondez au **Questionnaire de Santé**.

Si vous avez une réponse positive à l'une des questions, un nouveau **Certificat Médical** vous sera nécessaire.

En cliquant sur « Je valide mon questionnaire de santé » vous poursuivez votre inscription.

\*NB : Les réponses formulées relèvent de la seule responsabilité du licencié.

La validation de ce questionnaire vous permet d'attestez avoir répondu NON à toutes les questions nour votre demande de renouvellement d'adhésion Si vous avez répondu OUI à une ou plusieurs questions : Vous devez fournir un nouveau certificat médical pour la validation de votre adhés Je valide mon questionnaire de santé

Non

Cerfa 15699\*01

9) Pensez-vous avoir besoin d'un avis médical pour

Si vous avez répondu NON à toutes les questions

poursuivre votre pratique sportive ?

 $r$ écédent

## Inscription pour la saison 2018-2019 L'écran suivant permet les inscriptions aux créneaux à effectif réduit, avec surcoût. Comme pour la présentation des plannings en ligne, vous faites afficher les créneaux disponibles en sélectionnant un jour de la semaine (le montant du surcoût est affiché... dHi וגו **Inscription AQUAGYM - PILATES - QI GONG** En cliquant sur le  $\bigcup_{\alpha}$  créneau de votre choix, celui-ci passe au vert et vous est Je choisis mon créneau (il est retenu durant toute votre connexion) réservé pendant la durée de votre connexion. **LUNDI** MARDI MERCREDI JEUDI VENDREDI SAMEDI Vous choisissez **un seul créneau par activité**. **MATIN** Pour une même activité, vous libérez le créneau déjà choisi avant de pouvoir en sélectionner un autre. Lorsque vous avez terminé votre choix, vous cliquer sur le bouton « Suivant » Précédent Suivar

## **6. Les autres créneaux d'activité**

L'écran suivant vous permet de sélectionner les autres créneaux auxquels vous souhaitez participer.

**5. Inscription AQUAGYM – PILATES – QI GONG**

Là encore, la sélection s'effectue en cliquant

sur le du créneau de votre choix, celui-ci passe au vert.

**Le nombre de ces créneaux est limité**, voir les modalités d'inscription. Là encore, lorsque vous avez atteint la limitation, vous pouvez libérer un créneau déjà choisi avant de pouvoir en substituer un autre.

Afin de respecter et la capacité d'accueil du créneau, et les recommandations de sécurité sanitaire, **seuls les adhérents inscrits au créneau peuvent y participer**.

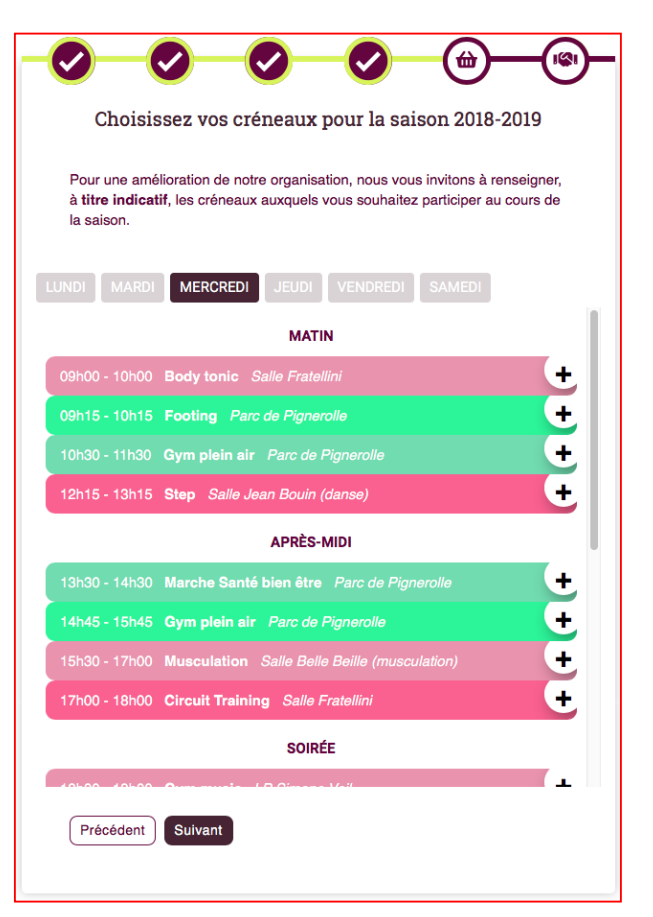

## **7. Récapitulatif de votre adhésion**

Le récapitulatif précise qu'il s'agit d'une adhésion ou d'une réadhésion,

- Le montant de votre adhésion ou de votre réadhésion,
- La prise en compte d'un avoir Covid19 pour les adhérents 2019-2020 qui réadhèrent.
- le rappel de vos créneaux sélectionnés,
- $\checkmark$  Vous précisez la détention éventuelle d'une « carte partenaire » qui génère une réduction.

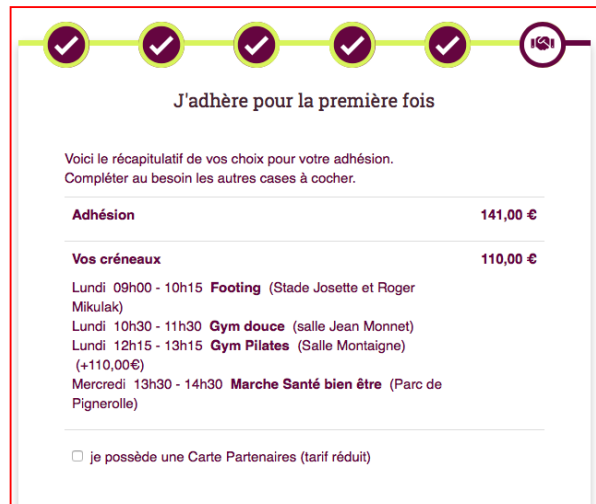

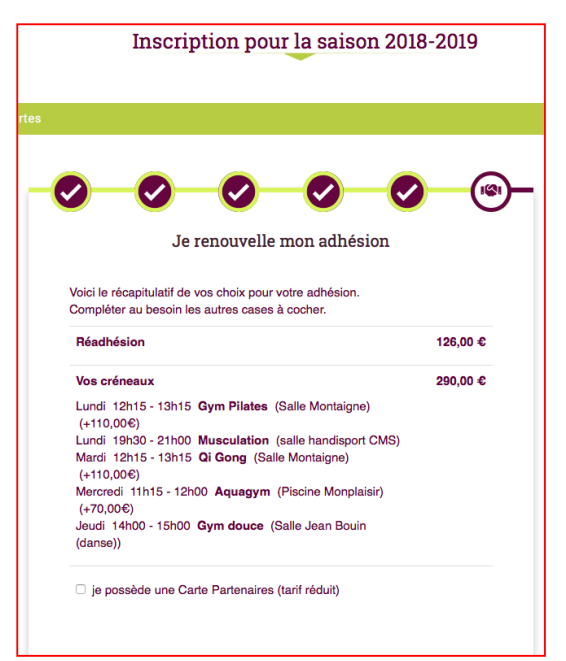

- ! Vous choisissez un mode de paiement. (En ligne ou au secrétariat)
- $\checkmark$  Vous précisez un mode d'envoi pour obtenir votre carte d'adhérent.

Vous pouvez encore revoir tous vos choix pour les modifier, en revenant grâce au bouton « Précédent »

Lorsque tous vos choix et le récapitulatif vous agréent, vous validez votre adhésion pour effectuer le paiement que vous avez retenu.

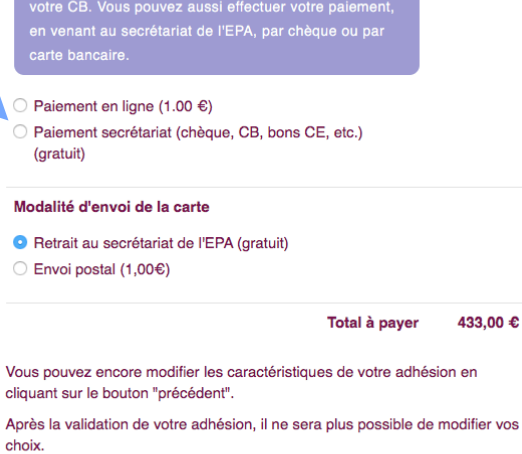

Je valide mon adhésion

Vous pouvez effectuer votre paiement en ligne,

Mode de paiement

### **8. Paiements**

CAISSE D'EPARGNE

€/≥

**81- Vous avez choisi un paiement en ligne :** L'écran suivant vous permet d'effectuer votre paiement.

En cliquant sur le bouton « Je paie mon adhésion en ligne »,

Vous passez sur le site sécurisé de la **Caisse d'Epargne** qui est mandatée par l'EPA pour recueillir vos paiements.

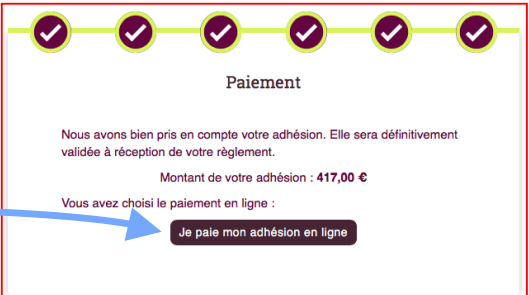

Un premier écran vous demande de choisir votre moyen de paiement (le type de carte à utiliser).

Un deuxième écran vous permet de renseigner les informations de votre carte bancaire.

En cliquant sur « valider » Vous déclenchez votre paiement et vous suivez les modalités du paiement en ligne mises en place par votre établissement bancaire (SMS avec code de validation par exemple).

votre moven de paie

le=l

**VISA** 

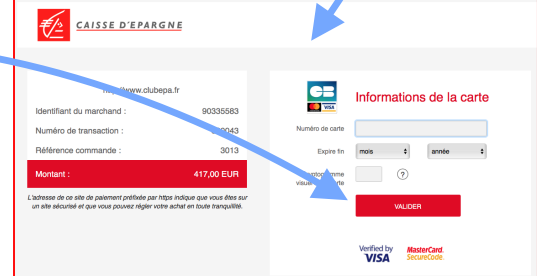

Pour un paiement en 3 fois, les 3 dates sont affichées

Lorsque votre paiement est enregistré, vous pouvez éditer un ticket de paiement de la Caisse d'Épargne.

Paiement annulé

Vous avez annulé le paiement de votre adhésion. Votre adhésion n'a pas été validée. Nous vous invitons à contacter le Club EPA pour régler votre adhésion. Vos créneaux payants seront conservés pendant 3 jours. Vous pouvez suivre son statut dans : Votre espace adhérent

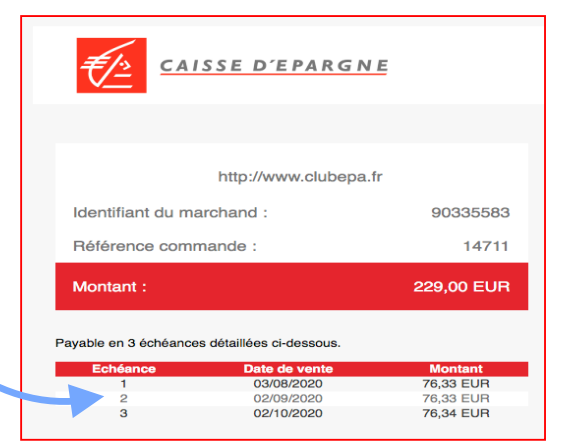

Une difficulté de prise en compte de votre paiement par la Caisse d'Epargne vous sera signalée par un message soit de paiement annulé, soit de paiement rejeté

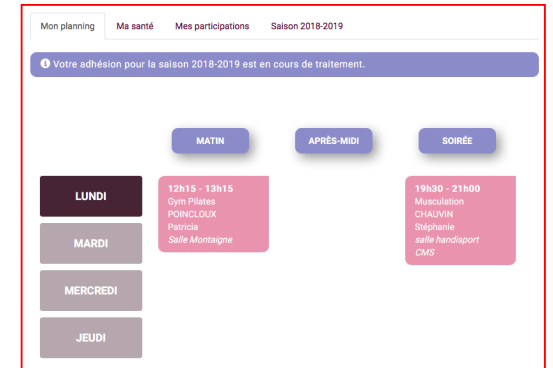

Un retour à votre espace adhérent vous permet de visualiser votre planning. Les créneaux choisis sont affichés.

## **82- Vous pouvez refaire un paiement en ligne qui aurait été annulé :**

Mon planning Ma santé Mes participations Bénévolat Saison 2019-2020 Mes extras AG Si pour diverses raisons, votre Saison 2020-2021 paiement en ligne n'a pas pu aboutir (abandon, erreur de saisie, erreur de Votre adhésion pour la saison 2020-2021 carte, délais, mauvaise liaison, …), vous pouvez recommencer votre paiement en ligne en affichant dans **O** Dossier incomplet Vous êtes inscrit aux créneaux suivants : votre espace privé, l'onglet de la **Carte Partenaires** saison en cours : Afin de valider votre adhésion, Votre carte "Club EPA" Assurance veuillez envoyer une copie de votre Carte Partenaires par courrier ou par mail Votre dossier est incomplet. Vous ne souhaitez pas souscrire Et en cliquant sur le bouton : (contact@clubepa.fr). Votre carte sera éditée la garantie I. A. Sport +. après validation de votre Je paie mon adhésion en ligne <sup>2</sup>Paiement adhésion. nformation sur l'assurance Dès validation de votre dossier, Vous avez choisi le paiement en le Club EPA enverra votre carte à ligne. l'adresse suivante : Je paie mon adhésion en ligne sdf Montant déjà payé : 0,00 € sdg 339<br>49000 ÉCOUFLANT 119,00€ 148.00 € - Adhésion 1,00 € - Carte envoyée par courrier -30,00 € - Carte partneaire 0,00 € - Paiement en ligne

## **83- Vous avez choisi un paiement au secrétariat (par Chèque, Carte Bancaire, ou autre facilité) :**

L'écran suivant vous précise la prise en compte de votre adhésion. Vos créneaux payants vous sont réservés pendant 6 jours, pour vous permettre de finaliser votre paiement au secrétariat de l'EPA.

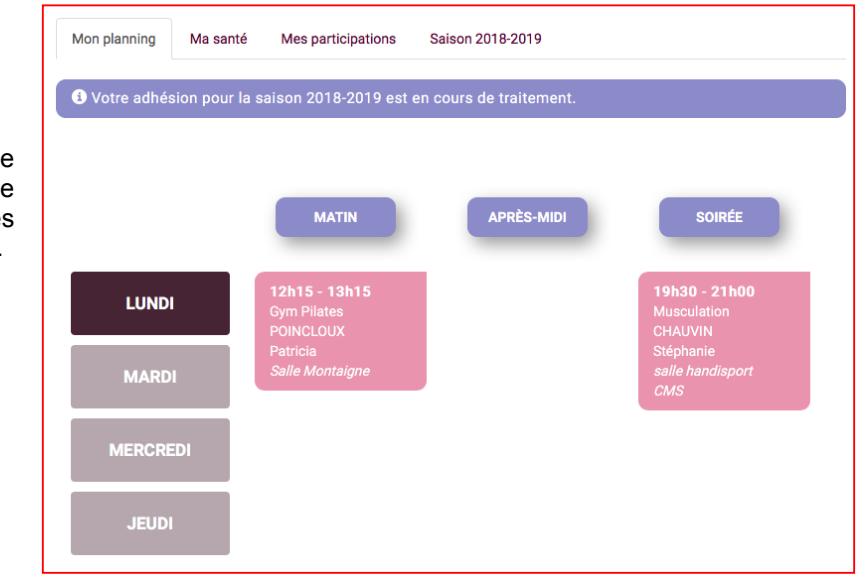

Un retour à votre espace adhérent vous permet de visualiser votre planning. Les créneaux choisis sont affichés.